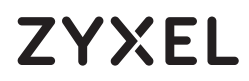

# **LTE7490-M904**

Уличный роутер 4G LTE-A

Copyright © 2020 Zyxel Communications Corp. Все права защищены.

#### **Для дополнительной информации смотрите руководство пользователя на сайте www.zyxel.com.**

**Краткое руководство**

#### **Европейский импортер**

 $\mathbb U$  Убедитесь, что LTE7490 выключен. Кабель Ethernet, обеспечивающий РоЕ питание, не  $\quad \quad \quad \textcircled{2}$  Вставьте SIM карту, предоставленную вашим сотовым провайдером. должен быть подключен. Открутите крышку слота SIM карты и снимите её.

2 Вставьте SIM карту, предоставленную вашим сотовым провайдером.

Zyxel Communications A/S Gladsaxevej 378, 2. th. 2860 Søborg, Denmark https://www.zyxel.com/dk/da/

#### **Шаг 1 Установка SIM карты**

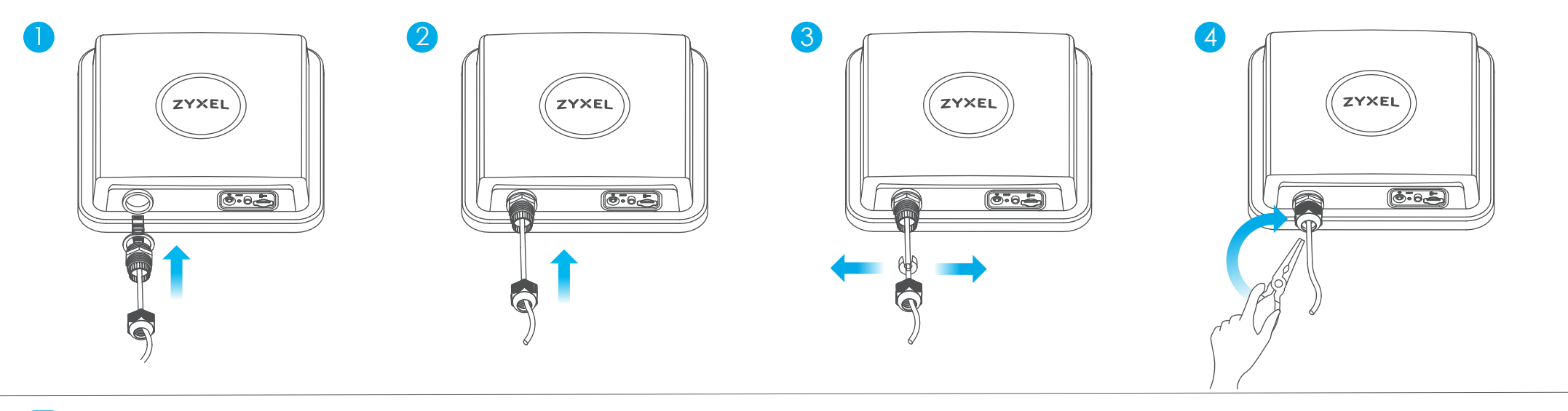

1-4 Выполните шаги с 1 по 4 на рисунке, чтобы подключить 8-контактный Ethernet-кабель CAT 5e к LAN-порту LTE7490.

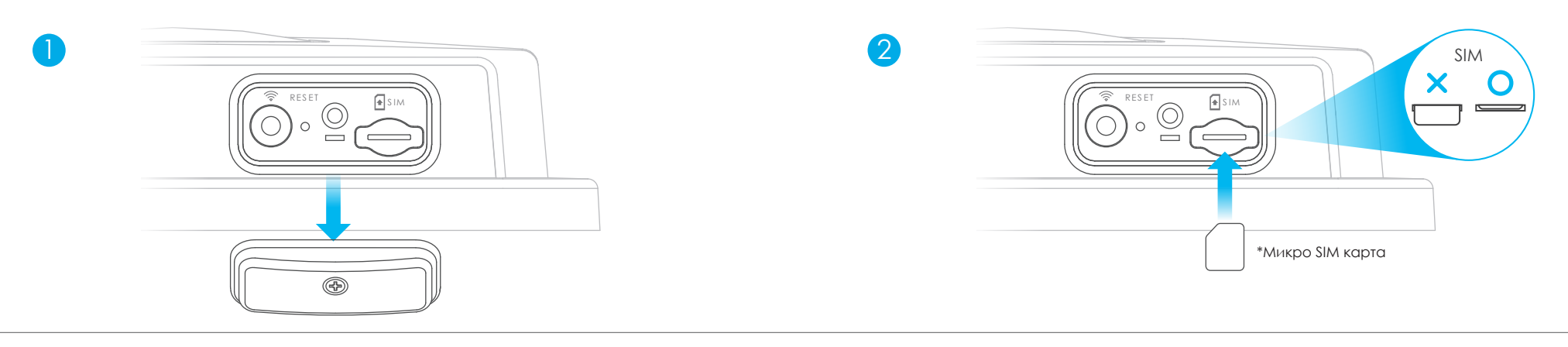

#### **Шаг 2 Подключение Ethernet кабеля**

### **Примеры монтажа**

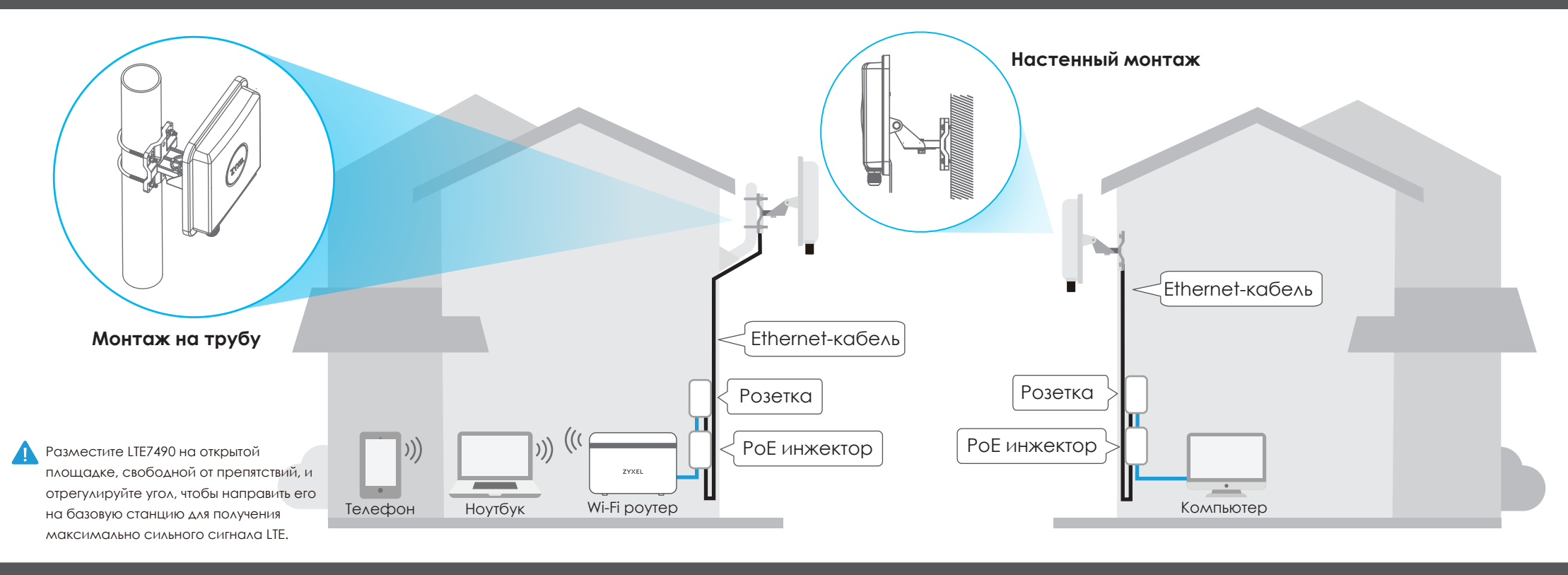

ZYXEL

#### **Комплектация**

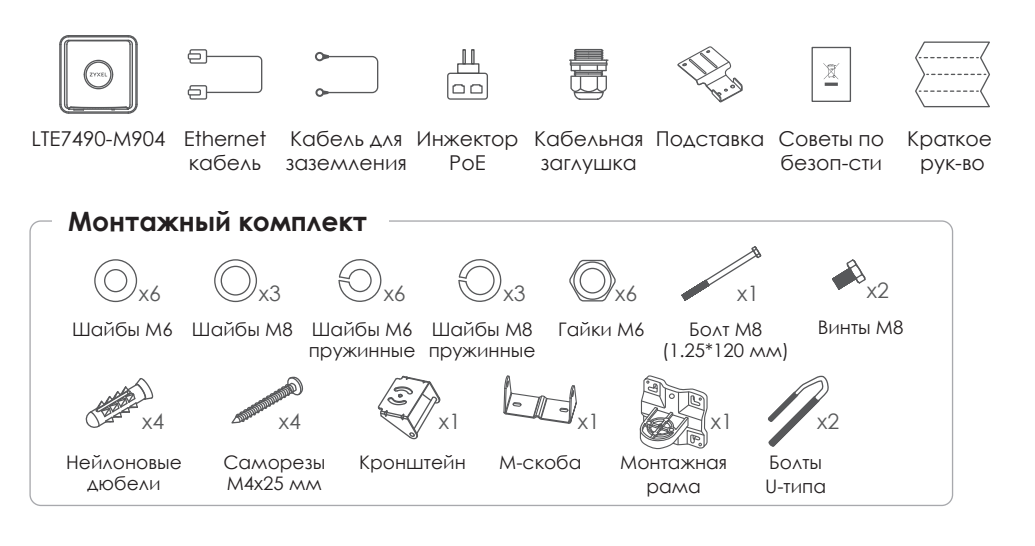

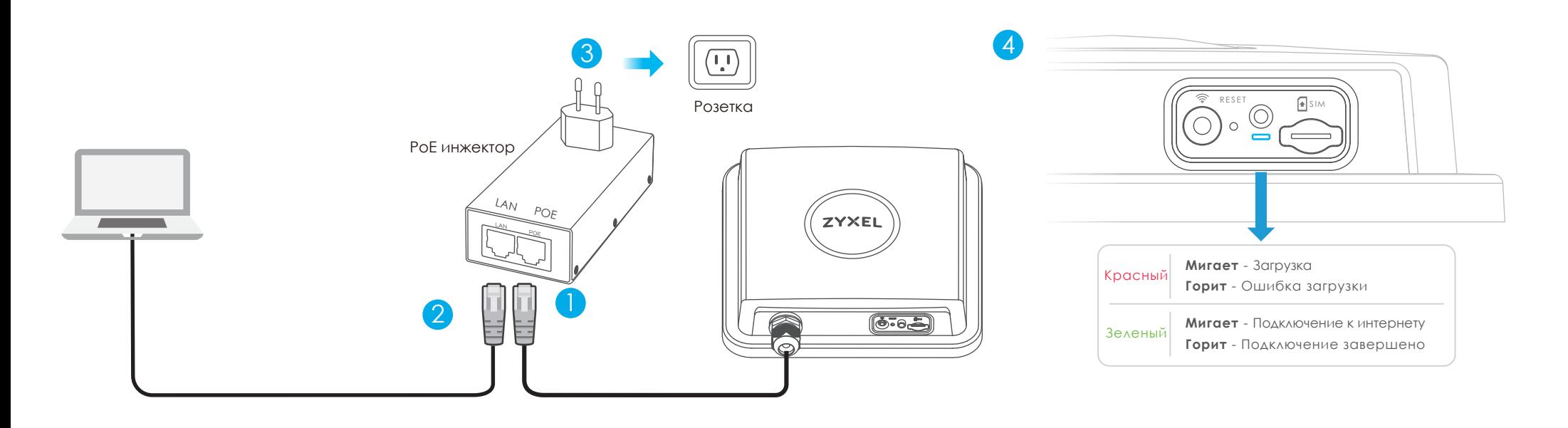

- 1 Подключите другой конец кабеля Ethernet к порту **OUT (PoE)** предоставленного РоЕ инжектора. 3 Подключите РоЕ инжектор к электророзетке.
	-
- 2 Подключите порт IN (LAN) инжектора к компьютеру (без Wi-Fi) с помощью кабеля Ethernet для 4 Проверьте светодиод рядом со слотом для SIM-карты. первоначальной настройки.

#### Подключение к Wi-Fi сети LTE7490 для настройки  $$

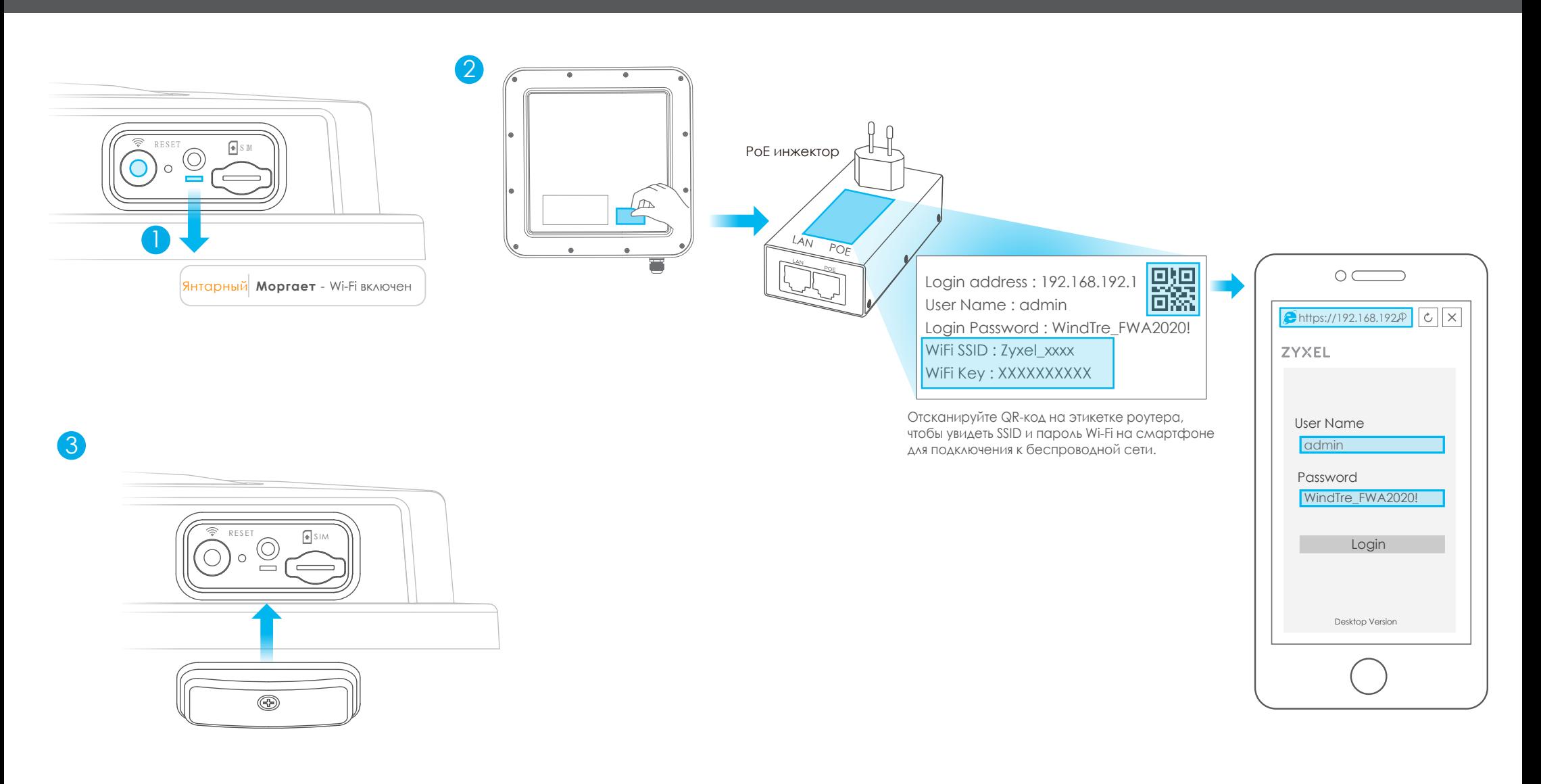

- 1) Проверьте, включен ли Wi-Fi светодиод должен мигать янтарным цветом. Если нет, нажмите кнопку Wi-Fi, чтобы включить его.
- 3 Прикрутите крышку гнезда SIM-карты на место.
- 2 Снимите наклейку с обратной стороны LTE7490 и наклейте её на инжектор (оционально). Подключитесь к Wi-Fi сети LTE7490, используя WiFi SSID и WiFi Key или QR-код на наклейке.

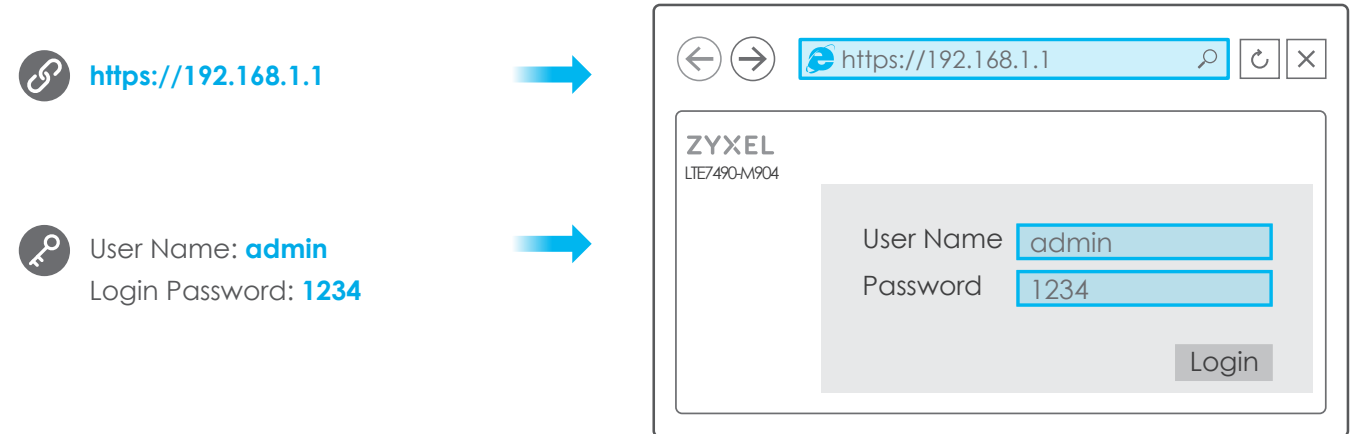

Откройте браузер и перейдите по адресу: https://192.168.1.1 (он указан на наклейке) Введите дефолтные имя и пароль (они также указаны на наклейке) и нажмите кнопку Login. Для дополнительной информации смотрите руководство пользователя на сайте www.zyxel.com.

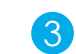

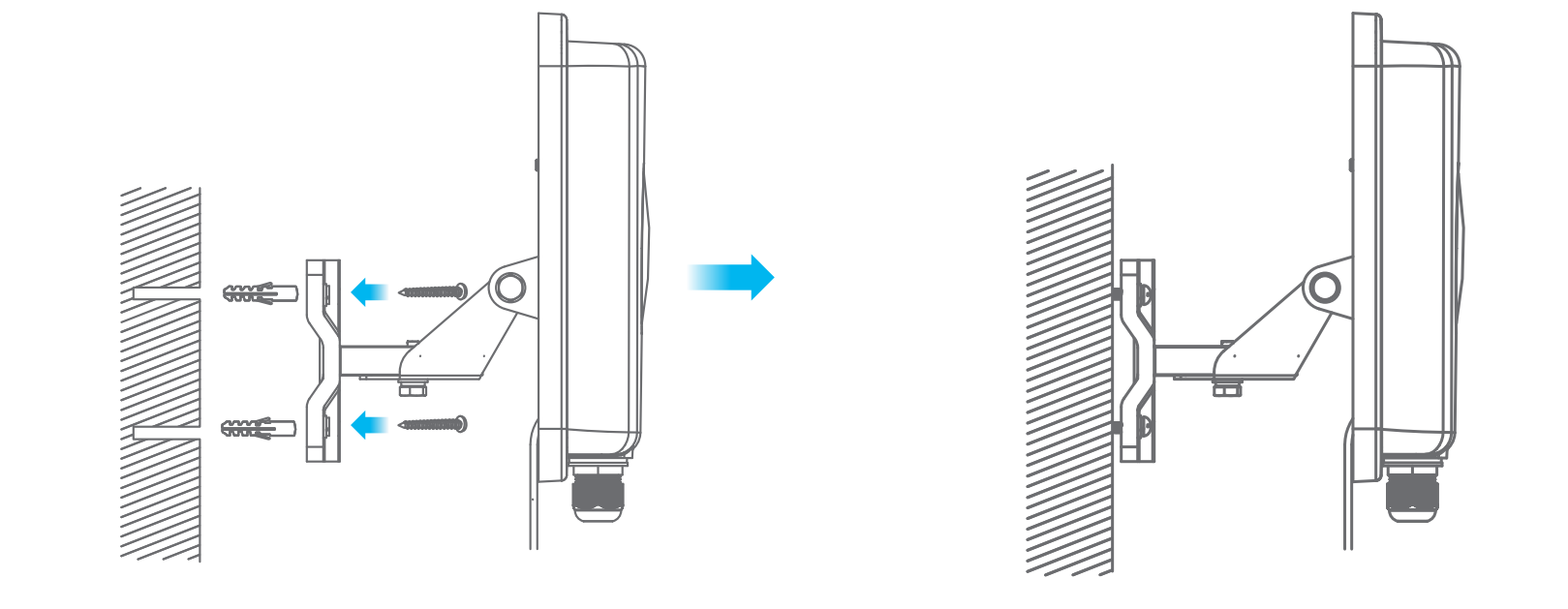

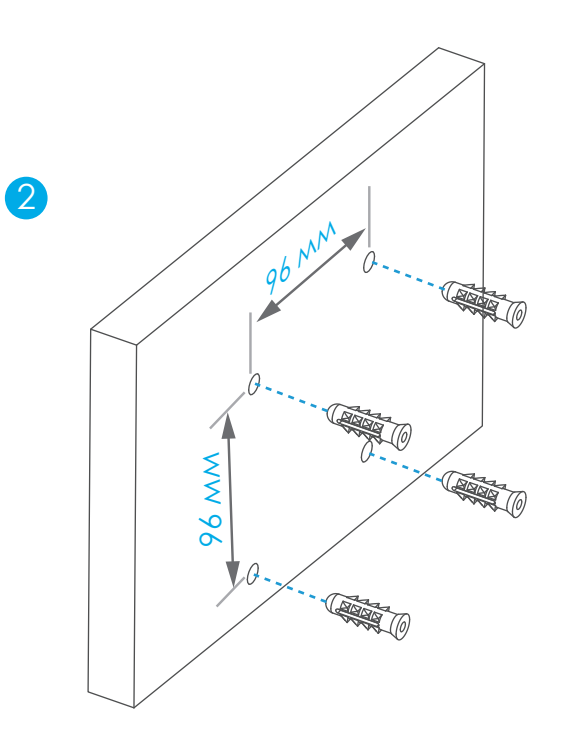

Нейлоновые дюбели

## **Настенный монтаж (опционально)**

 ${\mathbb U}$  Используйте четыре отверстия монтажной рамы, чтобы разметить их на стене.  ${\mathbb Q}$  Вставьте дюбели в стену. Просверлите четыре отверстия в стене.

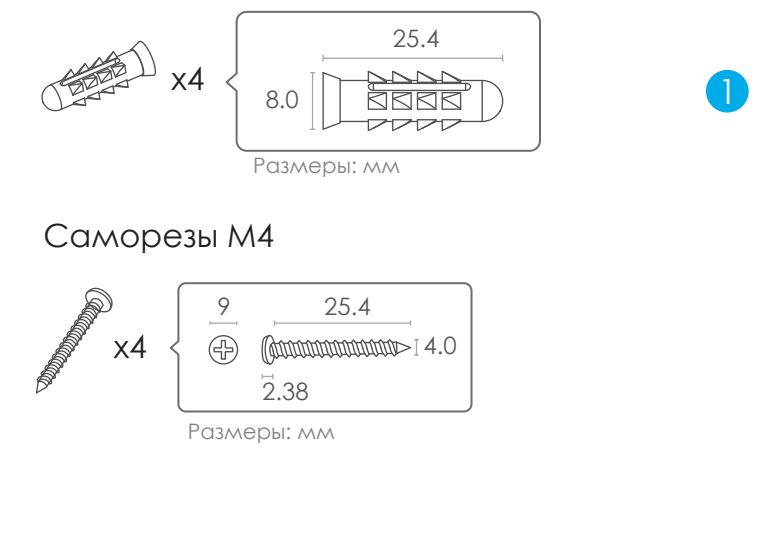

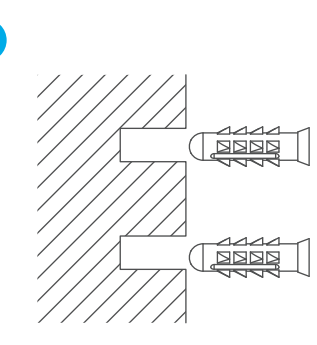

3 Используйте саморезы, чтобы прикрепить монтажную раму к стене.

 $\mathbb{Z}$ - $\mathbb{G}$ ) Выполните шаги 2–3 на рисунке, чтобы прикрепить поворотный кронштейн к монтажной  $\mathbb{Z}$ раме с помощью шайб и гаек. Не затягивайте гайки, пока не отрегулируете угол установки на 6 шаге.

Используйте шайбы и гайки, прикрутите M-скобу к задней части LTE7490. Выполните шаги 4–5 на рисунке, чтобы выровнять поворотный кронштейн с М-скобой, 4 - 5вставьте болт M8 в отверстия и закрепите его с помощью шайб и гаек.

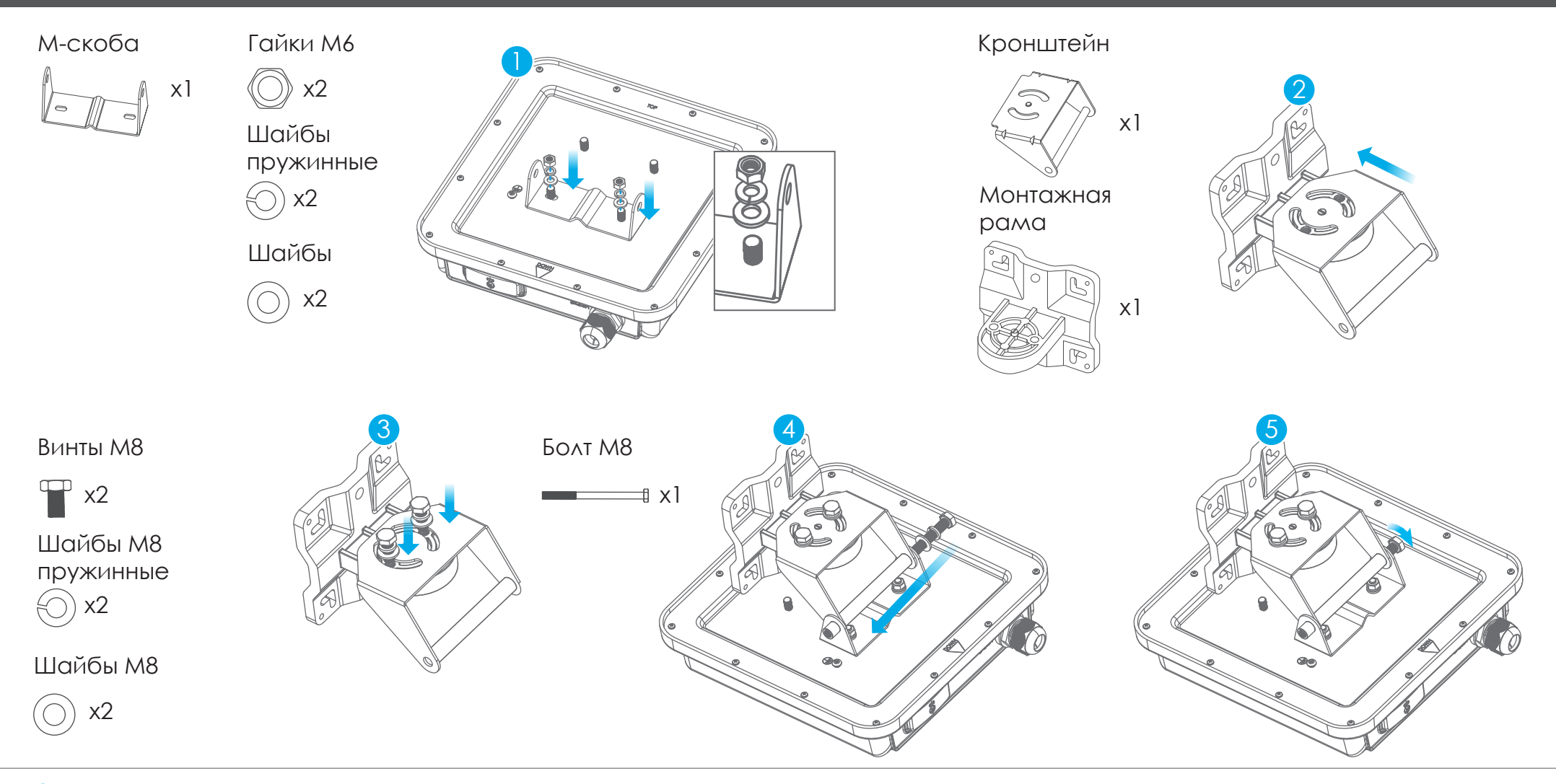

**1) Используйте шайбы и гайки, прикрутите М-скобу к задней части LTE7490.** 

## **Шаг 5 Монтаж: прикрутите M-скобу и монтажную раму**

1 Используйте шайбы и гайки, чтобы прикрепить подставку к задней части устройства. 2 Используйте шайбы и винты, чтобы прикрепить монтажную раму к подставке.

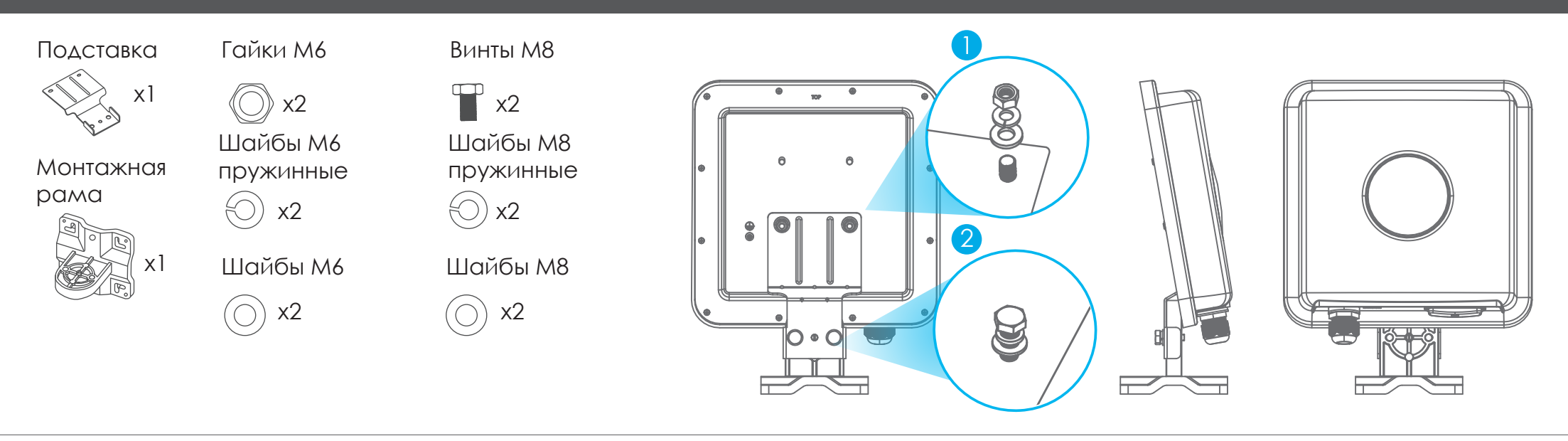

#### **Монтаж на столе (опционально)**

 $\mathbb U$  Разместите U-образные болты вокруг трубы. Вставьте их в отверстия на монтажной раме. Используйте гаечный ключ, чтобы прикрепить монтажную раму к трубе с помощью шайб и гаек.

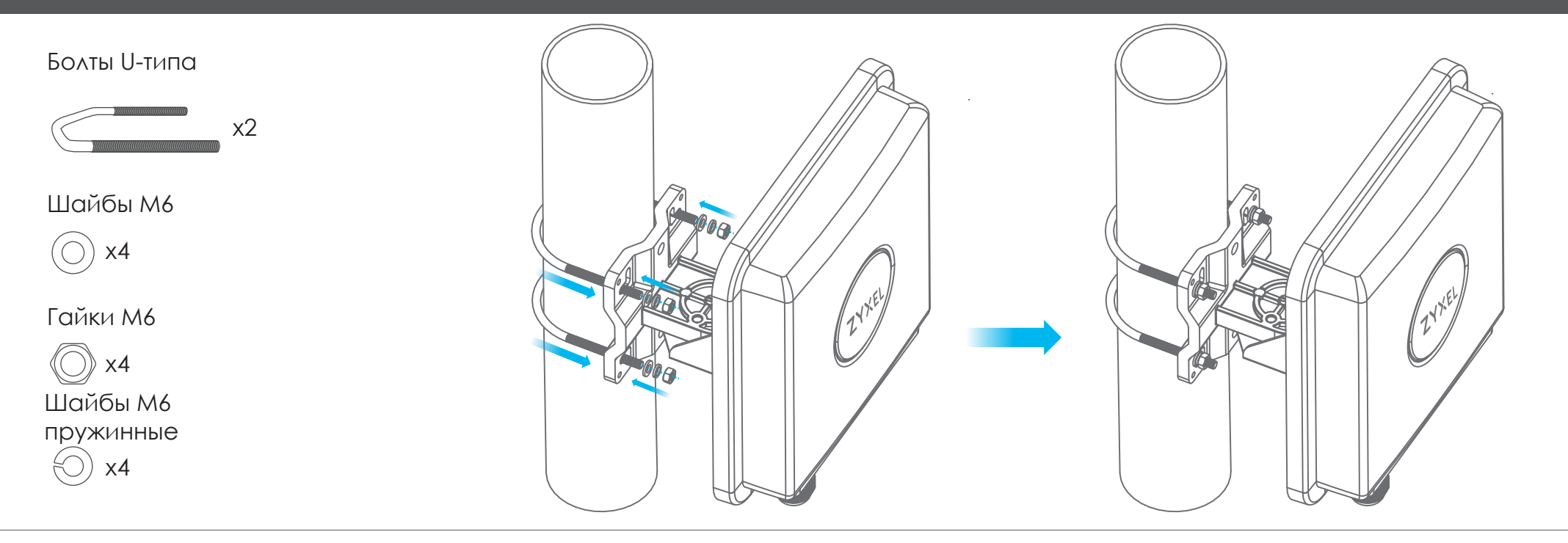

#### **Шаг 6 Регулировка угла установки**

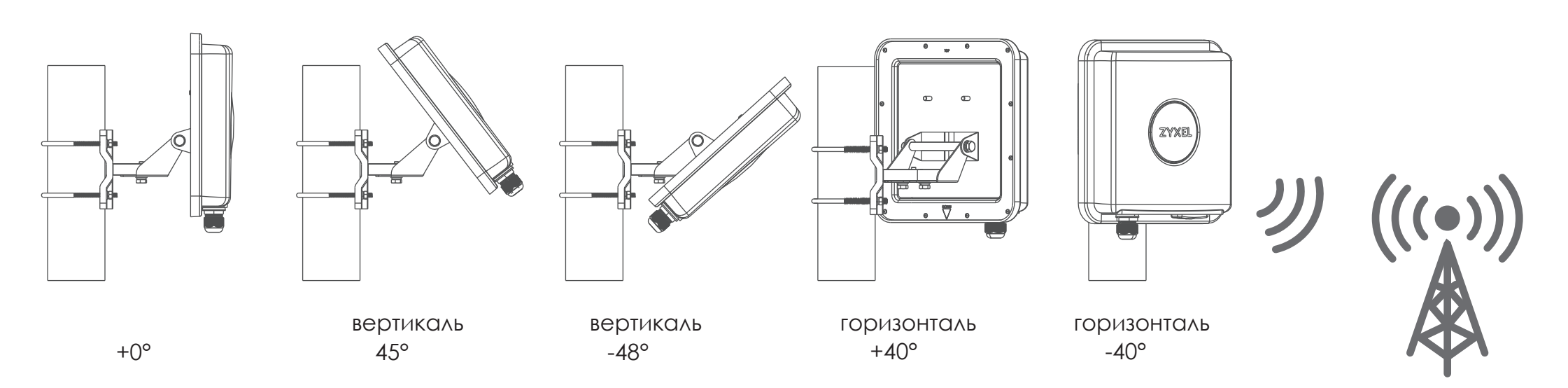

Подключите PoE инжектор к электророзетке. Используйте приложение Zyxel Air и, меняя угол установки, найдите оптимальный уровень сигнала LTE. Примечание: после настройки LTE7490 отключите на нём Wi-Fi.

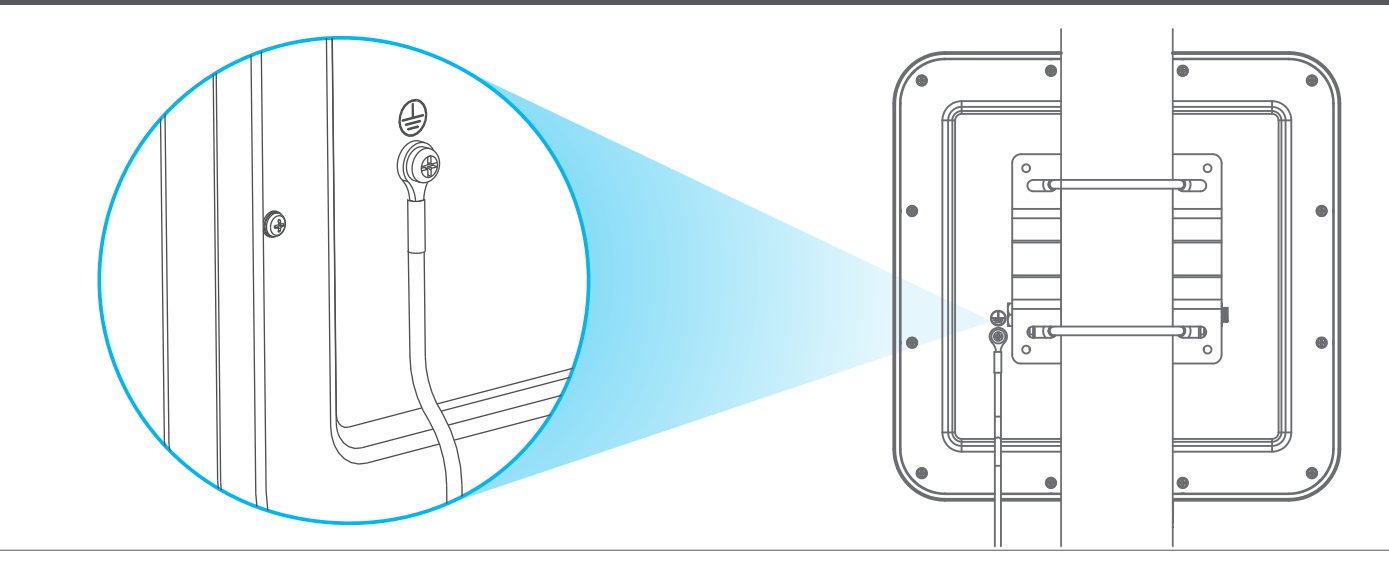

Прикрепите зелено-желтый кабель заземления (18 AWG или меньше) к задней панели LTE7490 с помощью винта M4.

Подсоедините другой конец кабеля к заземляющему электроду на трубе, либо к основному заземляющему электроду здания.

Соблюдайте правила и инструкции по технике безопасности вашей страны, чтобы правильно заземлить устройство. Квалифицированный обслуживающий персонал должен подтвердить, что клемма защитного заземления рабочая.